# Prepare your PyTorch resource on Saturn Cloud

Hands-on 3 VAE Hands-on 4 Reconstruction

Challenge - MONAI

### Steps required

- 1. Create an account on a cloud plateform (Saturn Cloud)
- 2. Create a jupyter server and parametrize it on this cloud
- 3. Start the jupyter server
- 4. Launch the Jupyter lab environment

# 1- Create an account (if not already done !)

- It's free, « just » need an email adress
- Connect on [https://saturncloud.io](https://saturncloud.io/) and clic on « Start for Free »

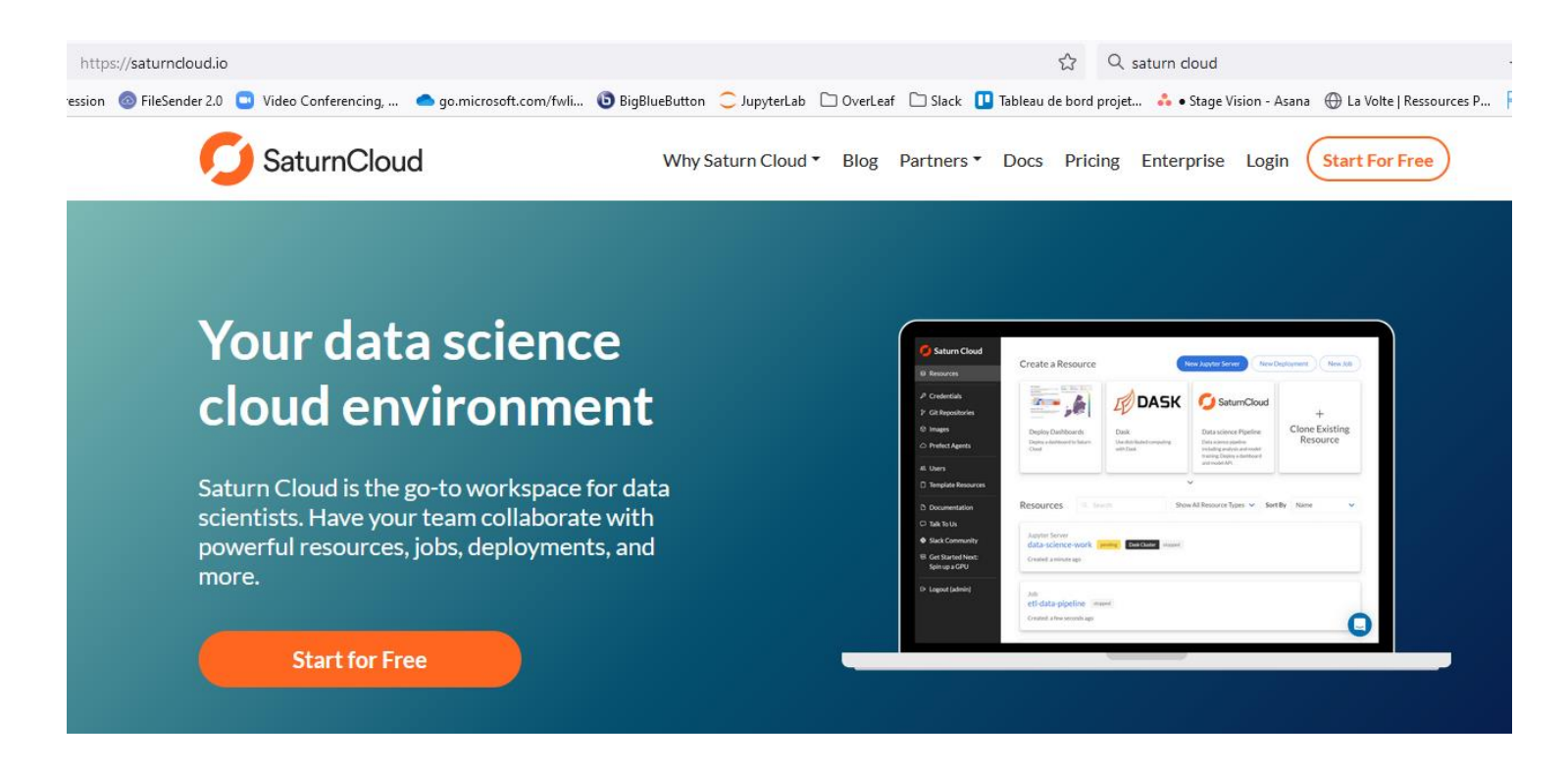

### 1- create an account

- You can use one of your GitHub or Google account
- Optionnaly, you can create a Saturn Cloud account

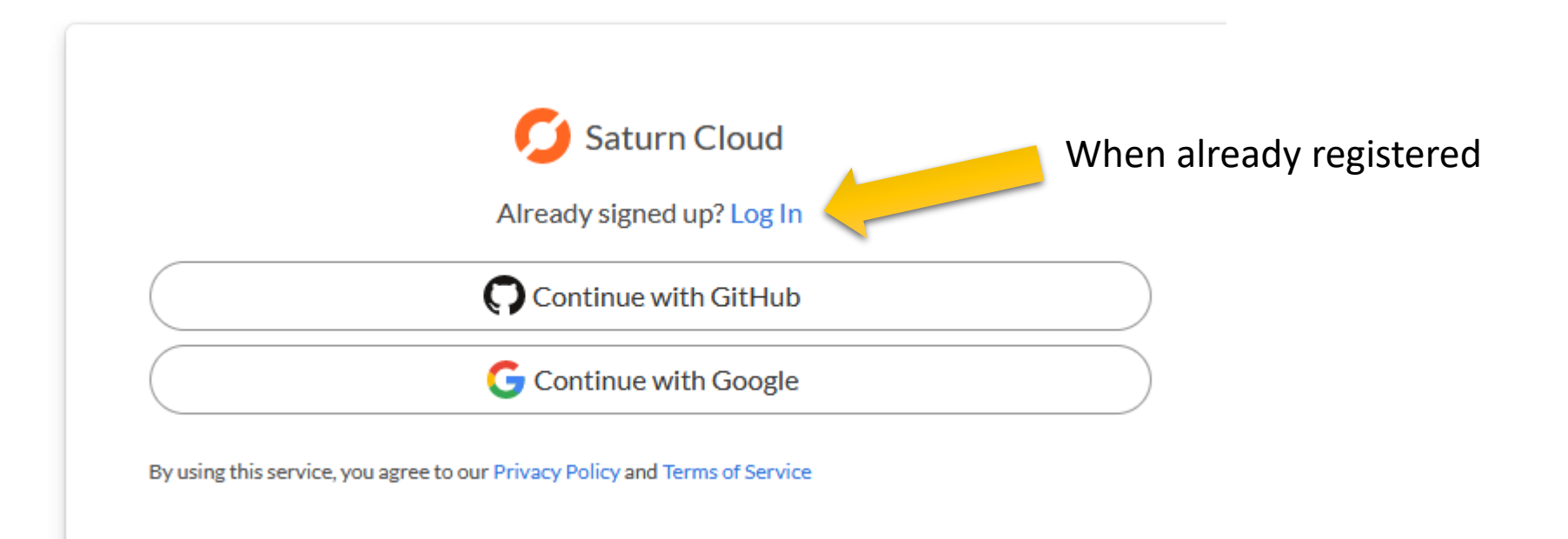

# 2- Create your jupyter server

• Hands-on are Jupyter notebooks, so create first a new Python server on Saturn Cloud

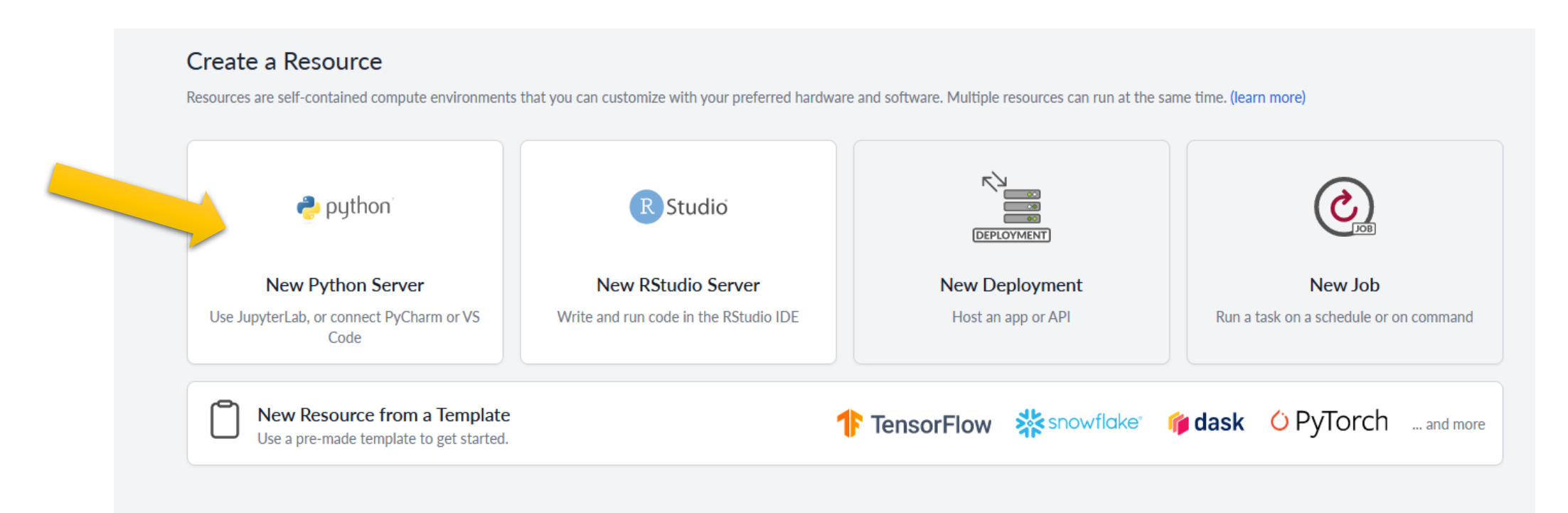

### 2- Server Parameters 1/4

Give a name (Pytorch-Hands-On is nice)

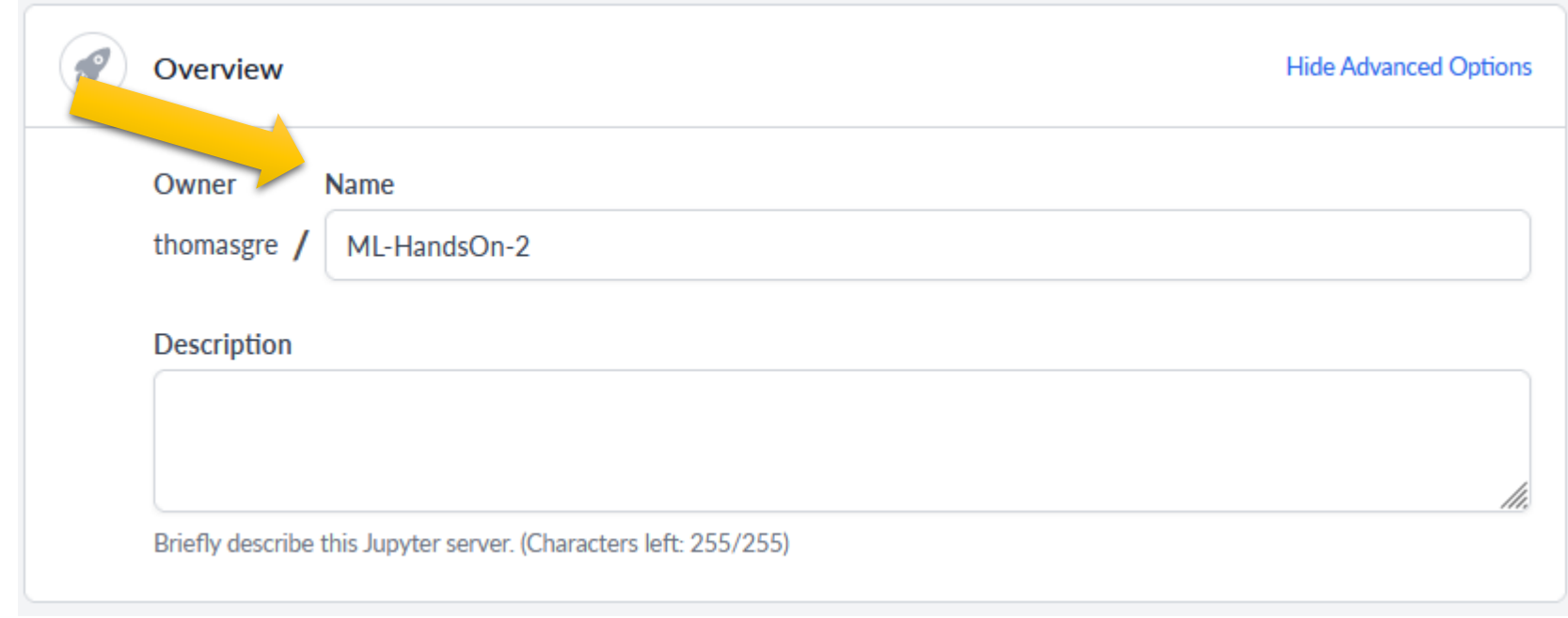

### 2- Server Parameters 2/4

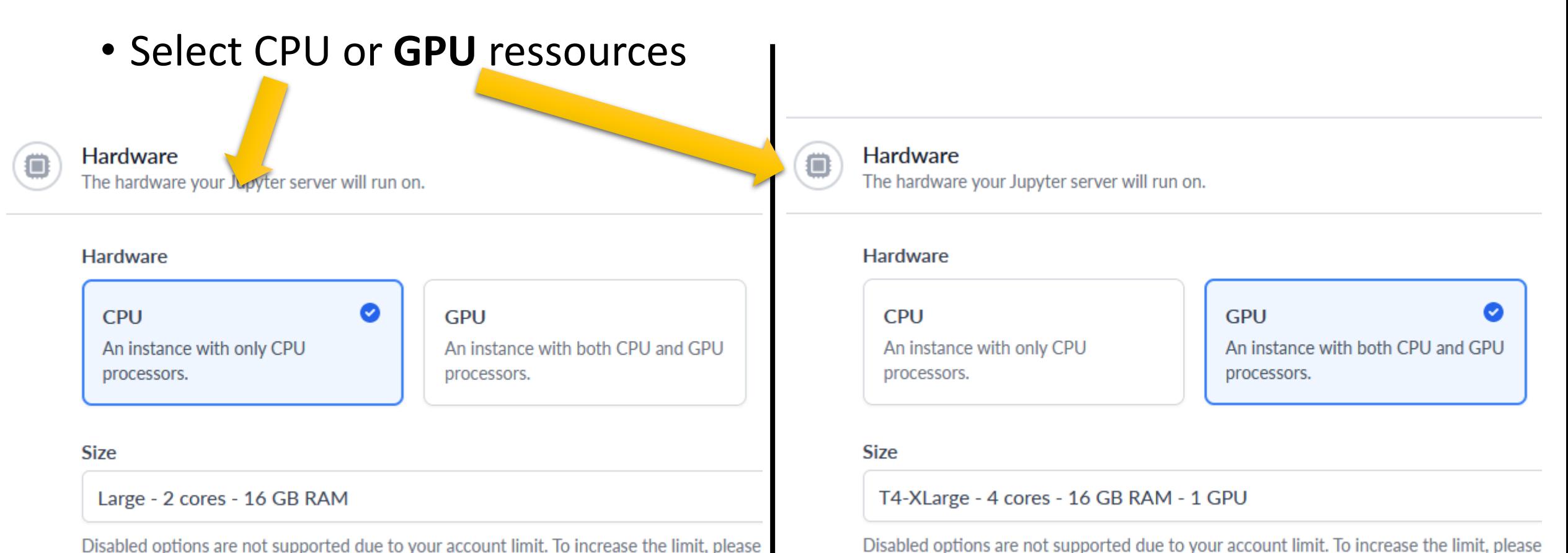

Disabled options are not supported due to your account limit. To increase the limit, please

### 2- Server Parameters 3/4

- Select the desired image : saturncloud/saturn-python-pytorch
- For version, use the 2023.02.01 or, if no other information specified

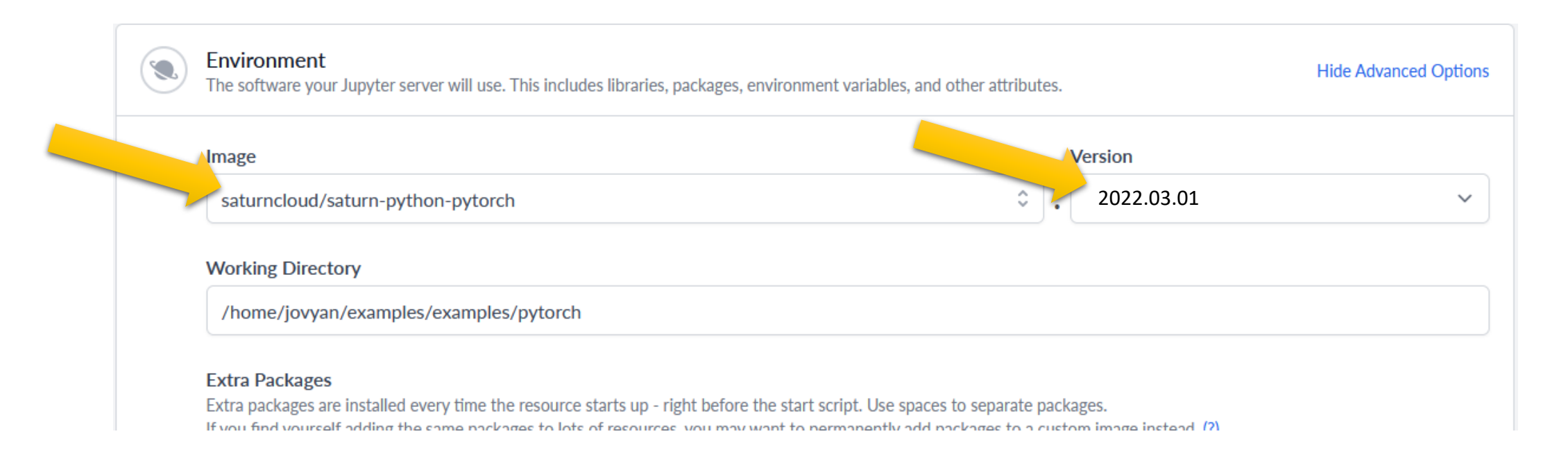

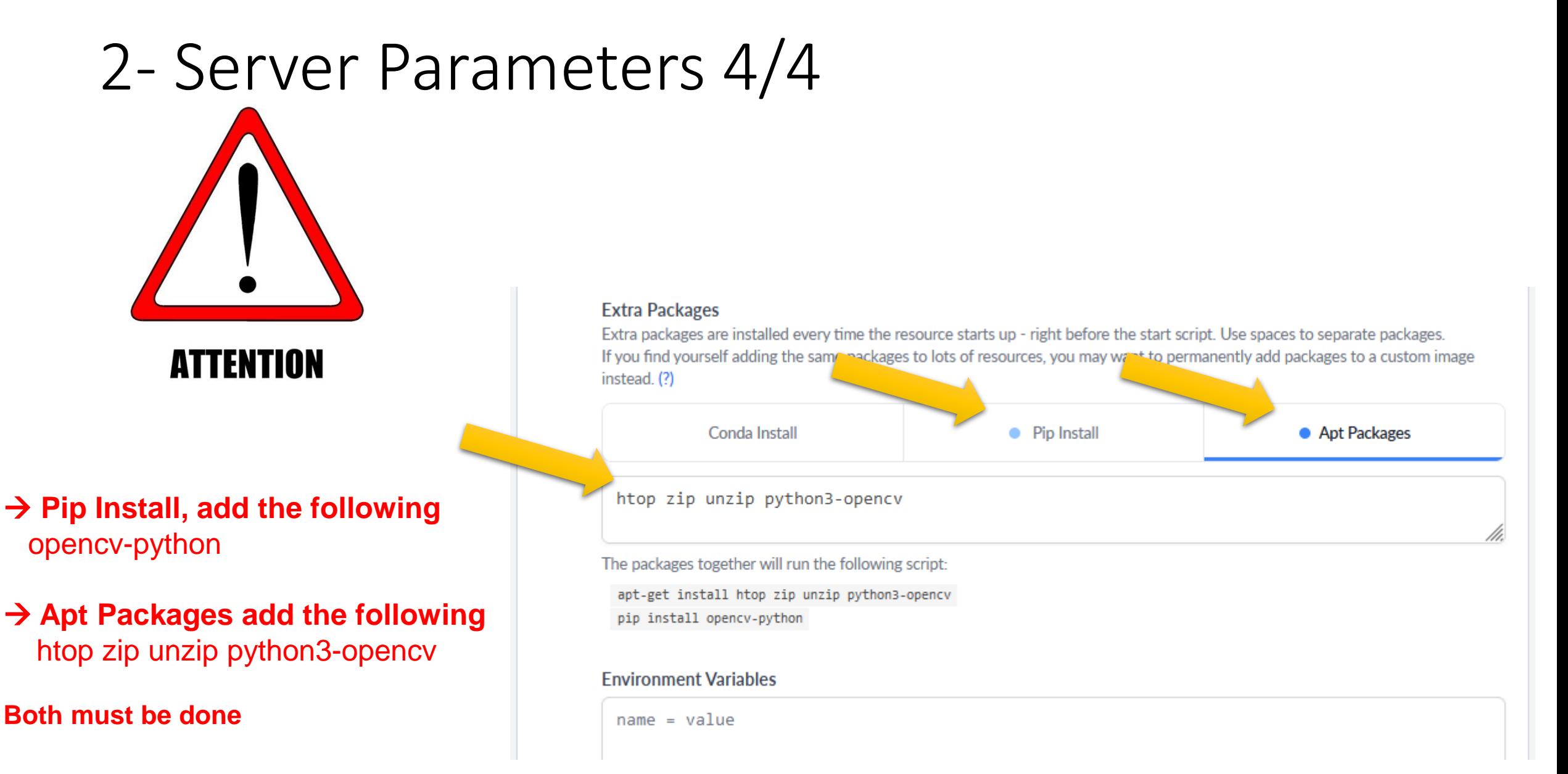

### 2- Server Parameters : Save

![](_page_9_Figure_1.jpeg)

# 3- Start the jupyter server (few minutes)

![](_page_10_Picture_12.jpeg)

### 4- Launch the Jupyter lab environnement

• First, wait until the server is started  $\odot$ 

![](_page_11_Figure_2.jpeg)

# 5- Enjoy your Hands on (in a new tab)

![](_page_12_Figure_1.jpeg)